# **보육통합정보시스템 사용안내**

【 (행정지원시스템) 열린어린이집 선정관리 】

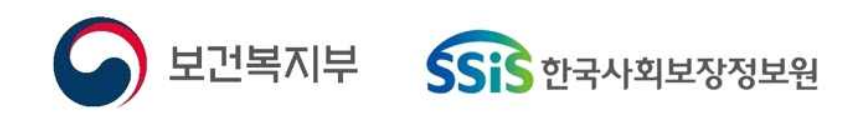

# (행정지원시스템) 열린어린이집 선정 기능 안내

# 열린어린이집 선정기간 : 지자체, (신규) 10~11월, (재선정) 8∼10월 ■ 열린어린이집 선정기준

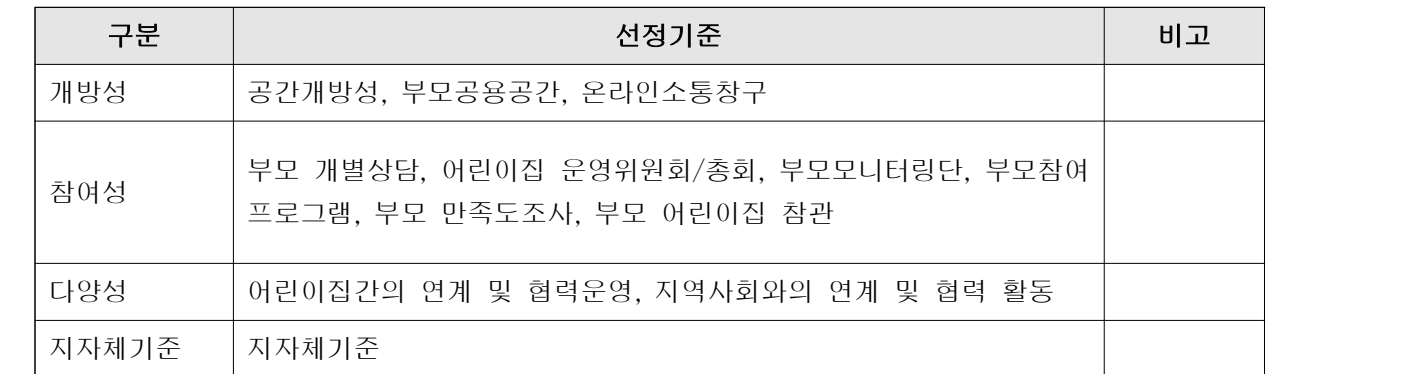

#### ■ 업무처리 절차

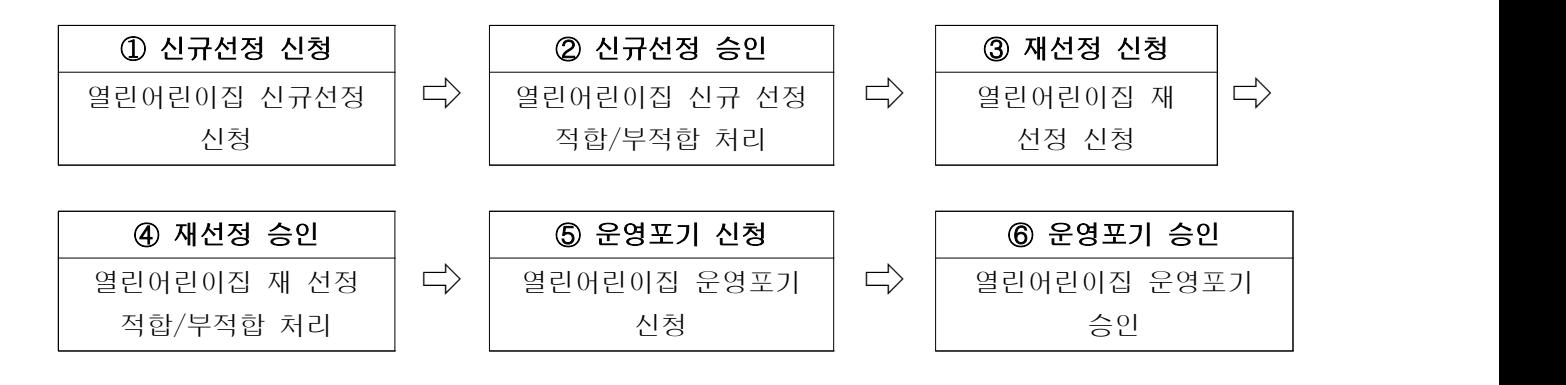

# **가** 열린어린이집 선정 화면 접속하기

#### 1) 열린어린이집 선정 업무 주요 기능 요약

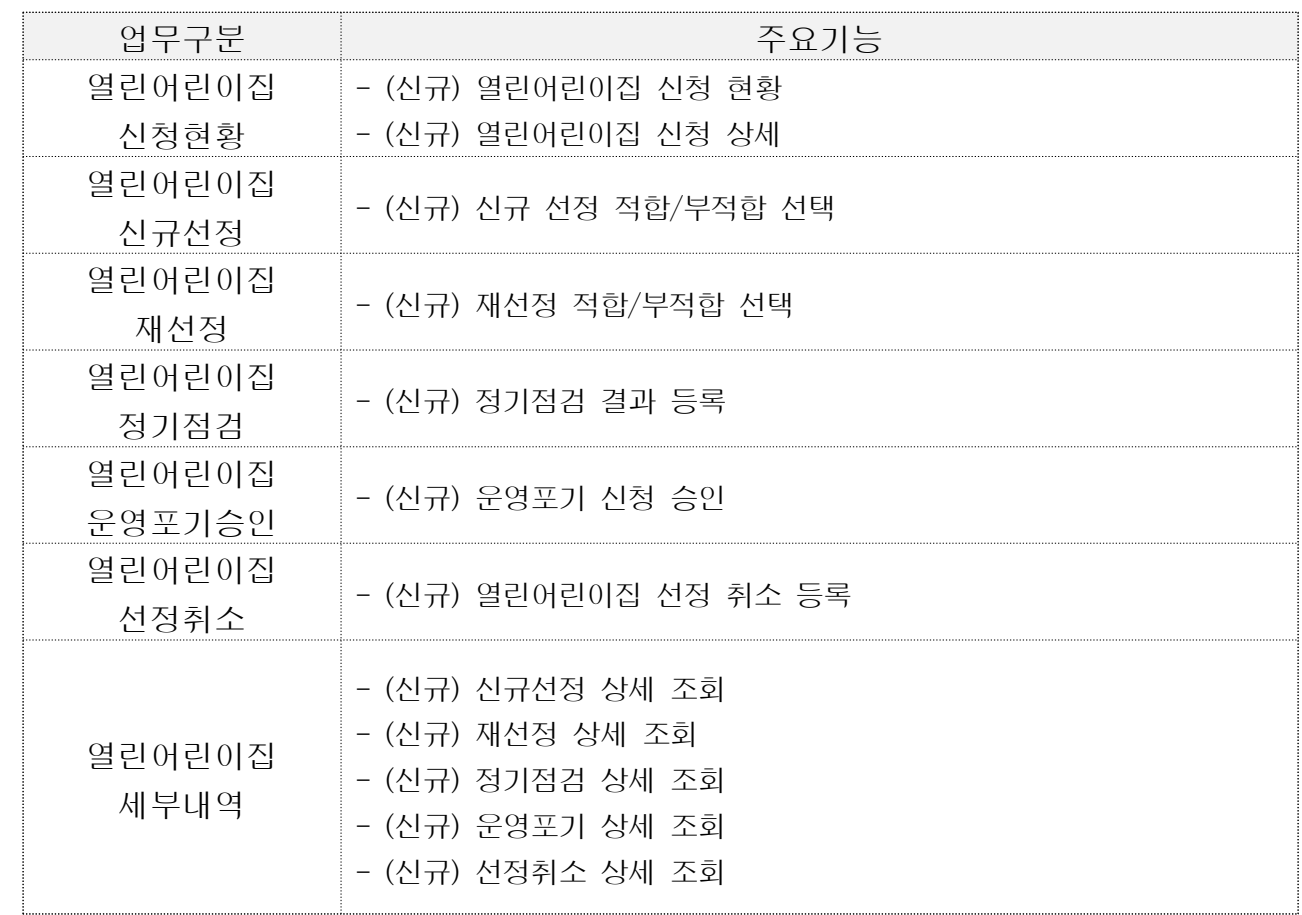

### 2) 열린어린이집 선정 메뉴 접속

#### $[$ 행정지원시스템]  $\Rightarrow$   $[$ 어린이집 운영]  $\Rightarrow$   $[$ 열린어린이집]

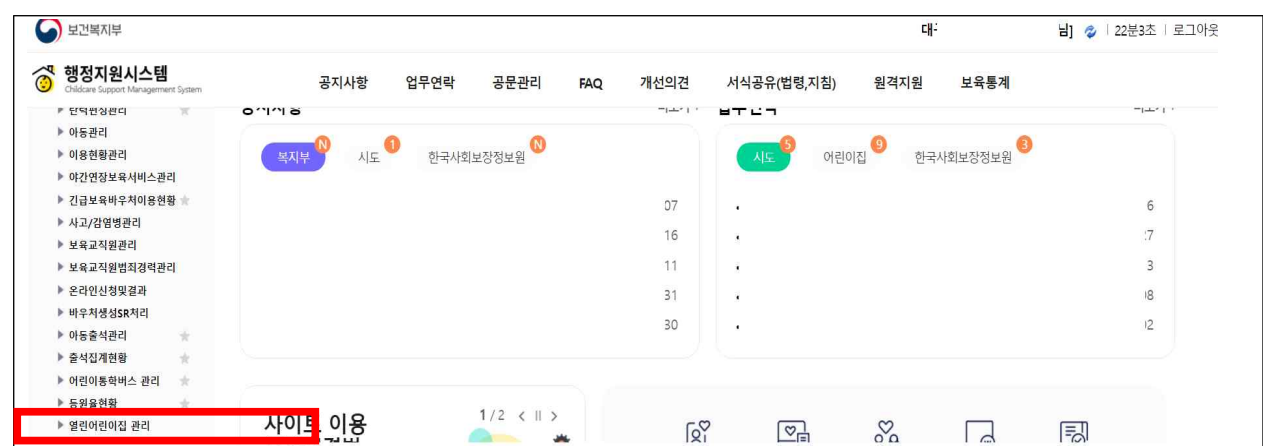

# **나** 열린어린이집 신청현황

### 1) 열린어린이집 신청현황

❍ 열린어린이집 선정을 위한 신청현황 화면을 제공합니다. [신규신청] ⇨ [선정승인], [재선정신청] ⇨ [선정승인], [운영포기신청] ⇨ [승인]

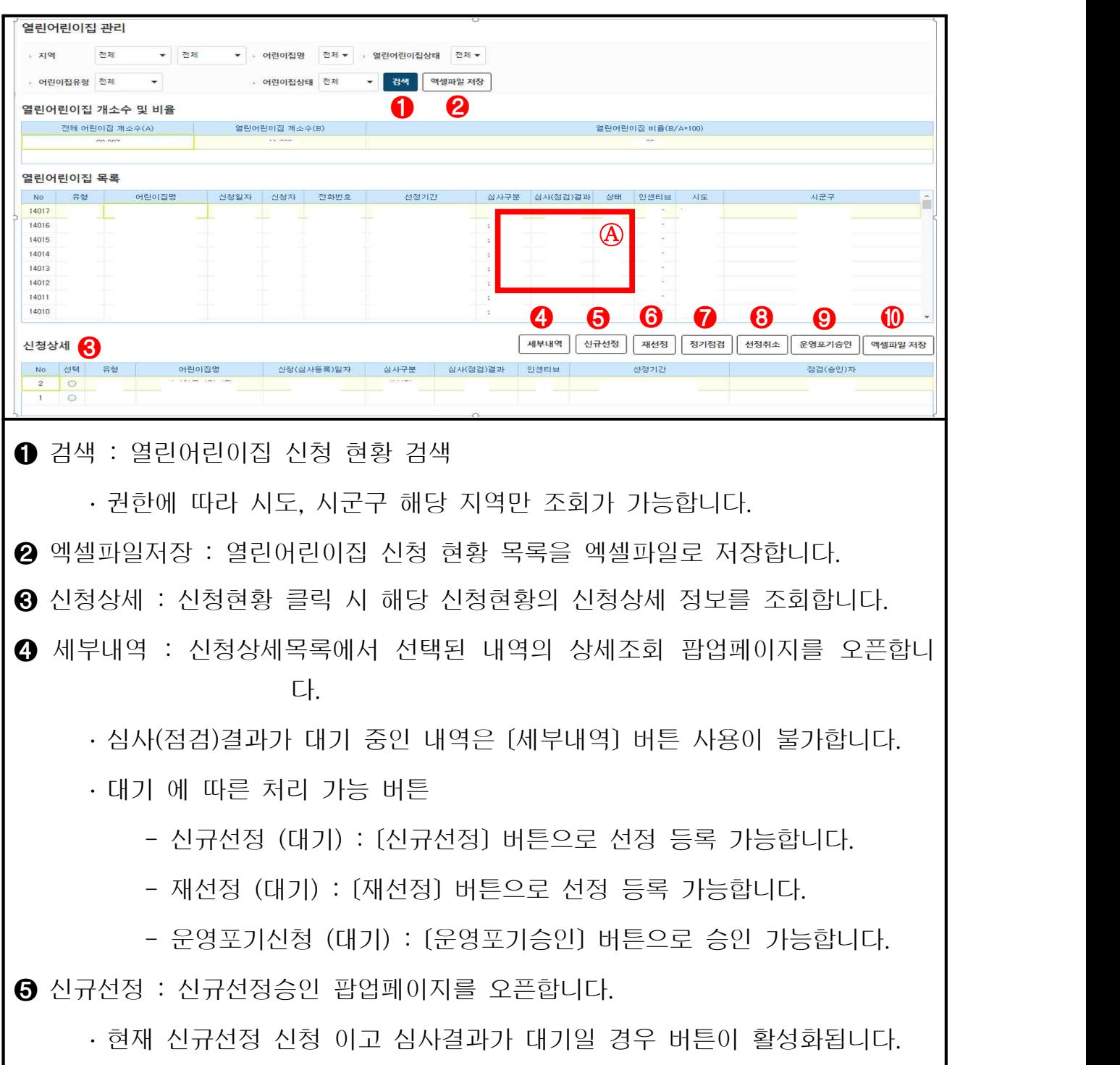

➏ 재선정 : 재선정승인 팝업페이지를 오픈합니다. ․ 현재 재선정 신청 이고 심사결과가 대기일 경우 버튼이 활성화됩니다. ➐ 정기점검 : 정기점검 팝업페이지를 오픈합니다. ․ 마지막 신청상세내역의 심사결과가 완료이고 열린어린이집 선정 중일 경우 버튼이 활성화됩니다. ➑ 선정취소 : 선정취소 팝업페이지를 오픈합니다. ․ 마지막 신청상세내역의 심사결과가 완료이고 열린어린이집 선정 중일 경우 버튼이 활성화됩니다. ➒ 운영포기승인 : 운영포기승인 팝업페이지를 오픈합니다. ․ 어린이집에서 운영포기 신청한 경우 버튼이 활성화됩니다. ➓ 엑셀파일저장 : 열린어린이집 신청 상세 목록을 엑셀파일로 저장합니다.

<버튼 활성화 조건 정리>

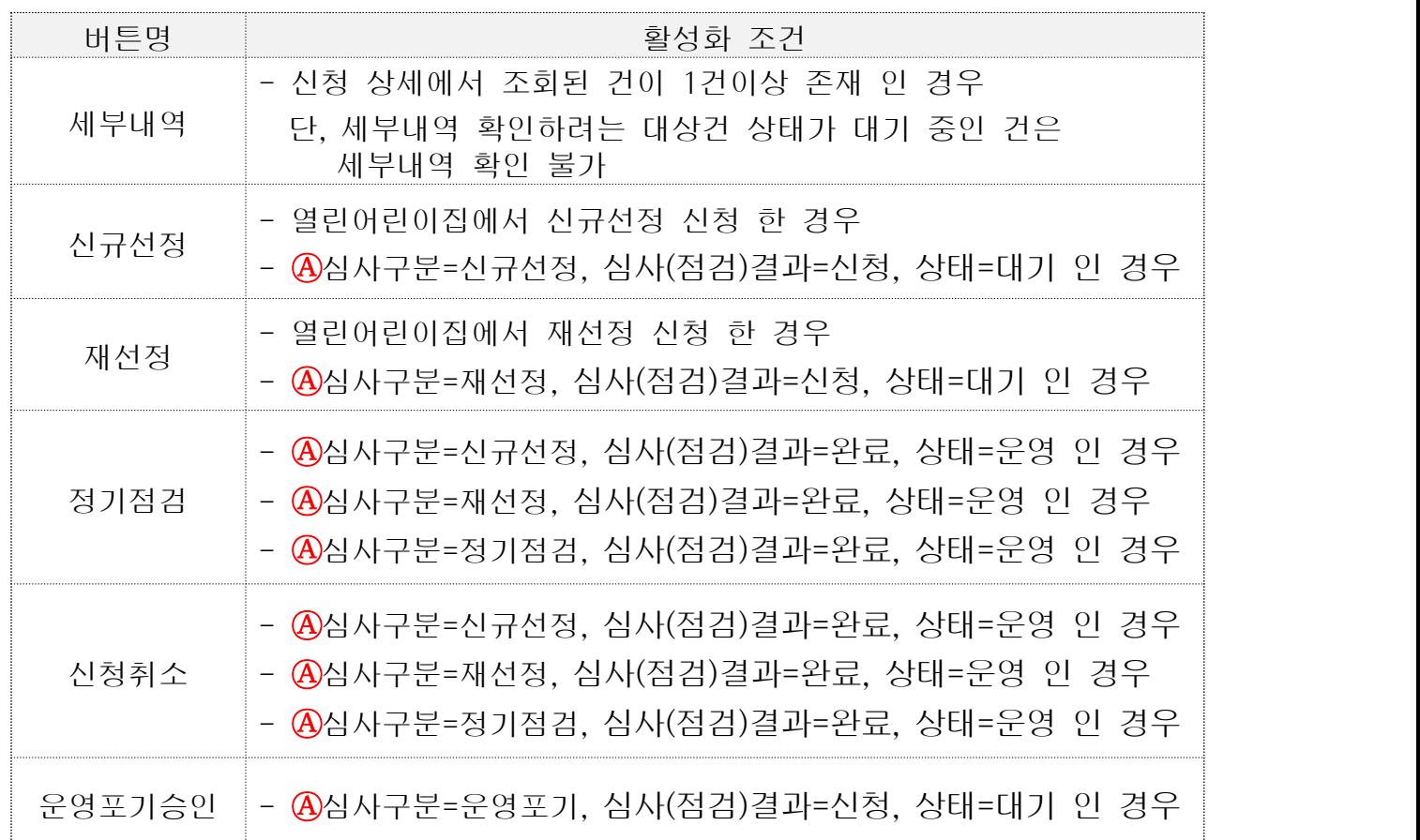

# 2) 열린어린이집 신규 신청

O 열린어린이집 선정을 위한 신규선정 등록 화면을 제공합니다.

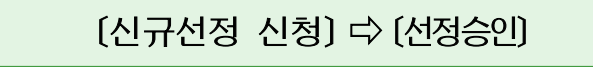

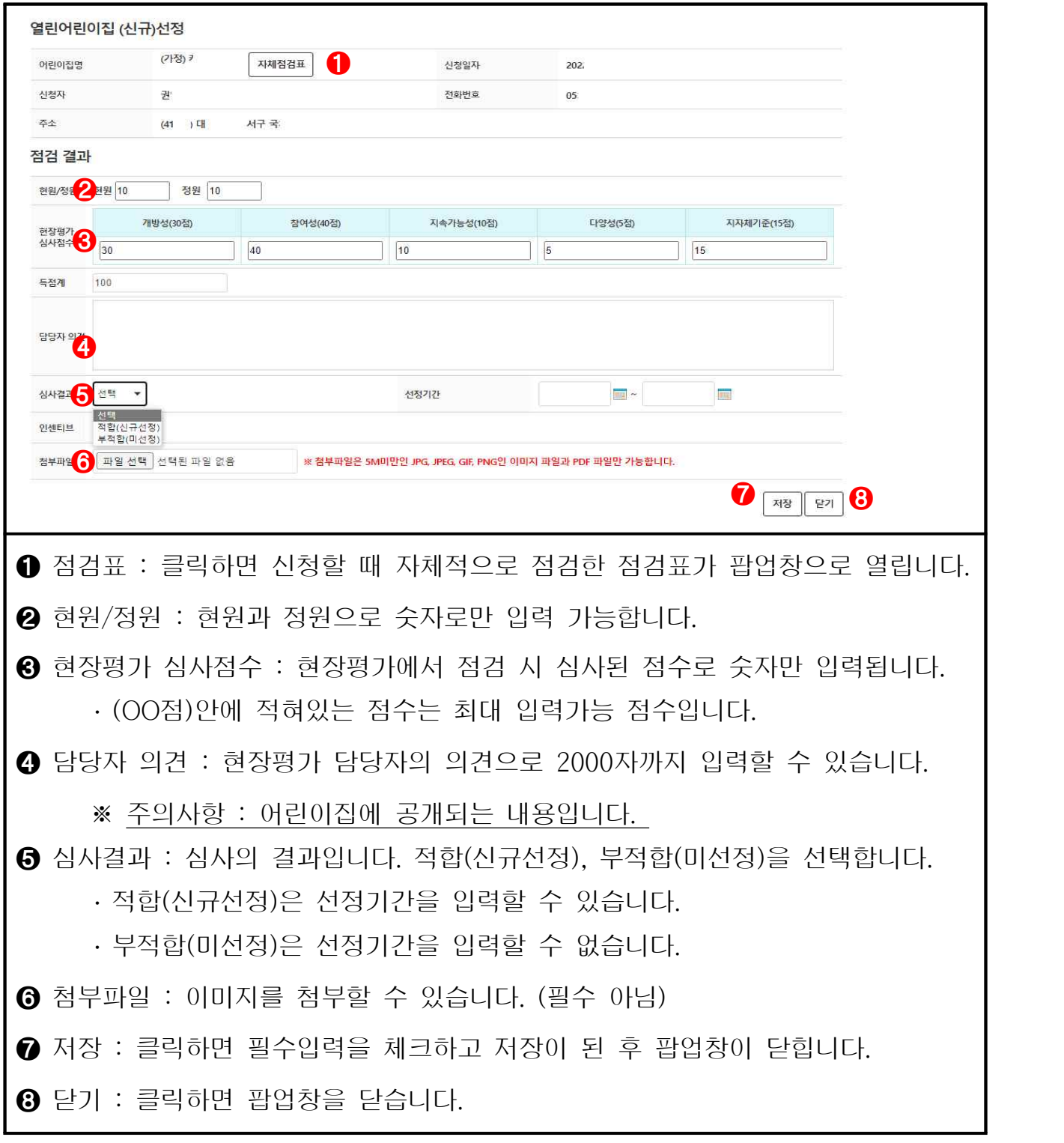

#### 3) 열린어린이집 재선정 신청

- ❍ 열린어린이집 선정을 위한 재선정 등록 화면을 제공합니다.
- ※ 매년 8∼10월에 지자체장이 유효기간이 도래한 열린어린이집에서 재선정을 희 망 시 세부선정기준에 따라 평정하여 80점 이상인 경우 재선정 함
- ❍ 선정기간은 신규선정 이후 연속하여 재선정 시 당해연도 11월 1일부터 2년 으로 하고, 2회 이상 연속하여 재선정 시 당해연도 11월 1일부터 3년으로 함

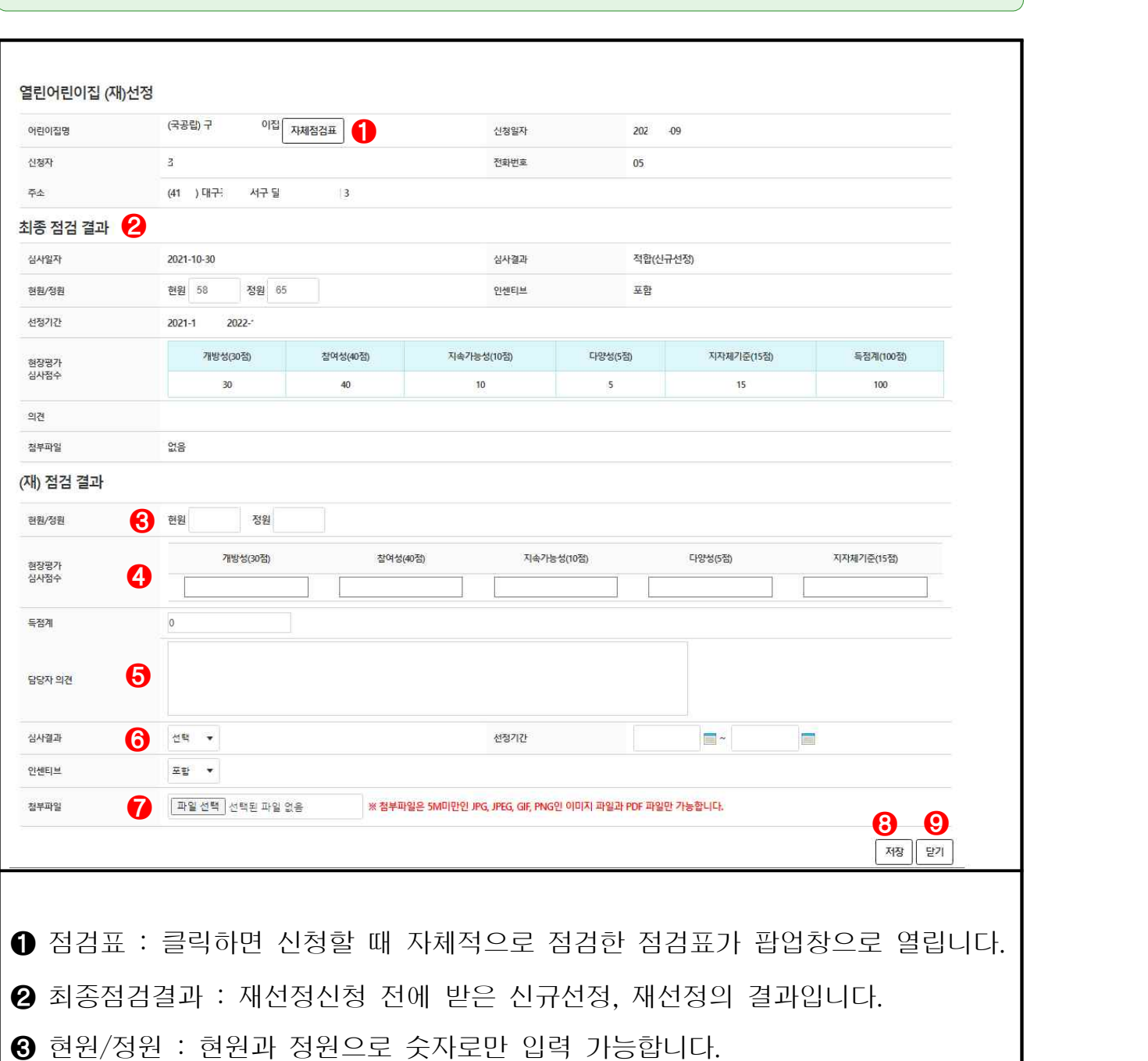

[재선정 신청] ⇨ [선정승인]

❹ 현장평가 심사점수 : 현장평가에서 점검 시 심사된 점수로 숫자만 입력됩니다. ․ (OO점)안에 적혀있는 점수는 최대 입력가능 점수입니다. ➎ 담당자 의견 : 현장평가 담당자의 의견으로 2000자까지 입력할 수 있습니다. ※ 주의사항 : 어린이집에 공개되는 내용입니다. ➏ 심사결과 : 심사의 결과입니다. 적합(재선정), 부적합(미선정)을 선택합니다. ・**적합(재선정)**은 선정기간을 입력할 수 있습니다.<br>※ 적합인 경우 선정기간은 자동으로 Setting 됩니다.<br>- 기본설정 기간: (당해연도) 11/01 ~ (2~3년 이후) 10/31 ※ 선정기간은 변경 가능합니다. 단, 시작일자는 이전 선정 시작일자 보다 적게 입력하거나 종료일자를 이전 선정 종료일자 보다 적게 입력 할 수 없습니다. ․ 부적합(미선정)은 선정취소와 동일한 역할(중요)을 수행하며 부적합 된 경 우 정해진 선정 기간이후 열린어린이집 선정이 자동 취소 됩니다.<br>※ 부적합인 경우 <u>이전 선정 날짜 기준으로 자동 Setting</u> 됩니다.<br>※ 선정기간 변경시 시작일자는 이전 선정 시작일자 보다 적게 입력하거나 종료일자를 이전 선정 종료일자 보다 크게 입력 할 수 없습니다.<br>- 선정기간을 연장할 수 없고 기간 축소만 가능합니다. ➐ 첨부파일 : 이미지를 첨부할 수 있습니다. (필수 아님) ➑ 저장 : 클릭하면 필수입력을 체크하고 저장이 된 후 팝업창이 닫힙니다.  $\boldsymbol{\Theta}$  닫기 : 클릭하면 팝업창을 닫습니다.

# 4) 열린어린이집 정기점검

O 열린어린이집 정기점검 결과 등록 화면을 제공합니다.

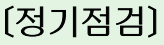

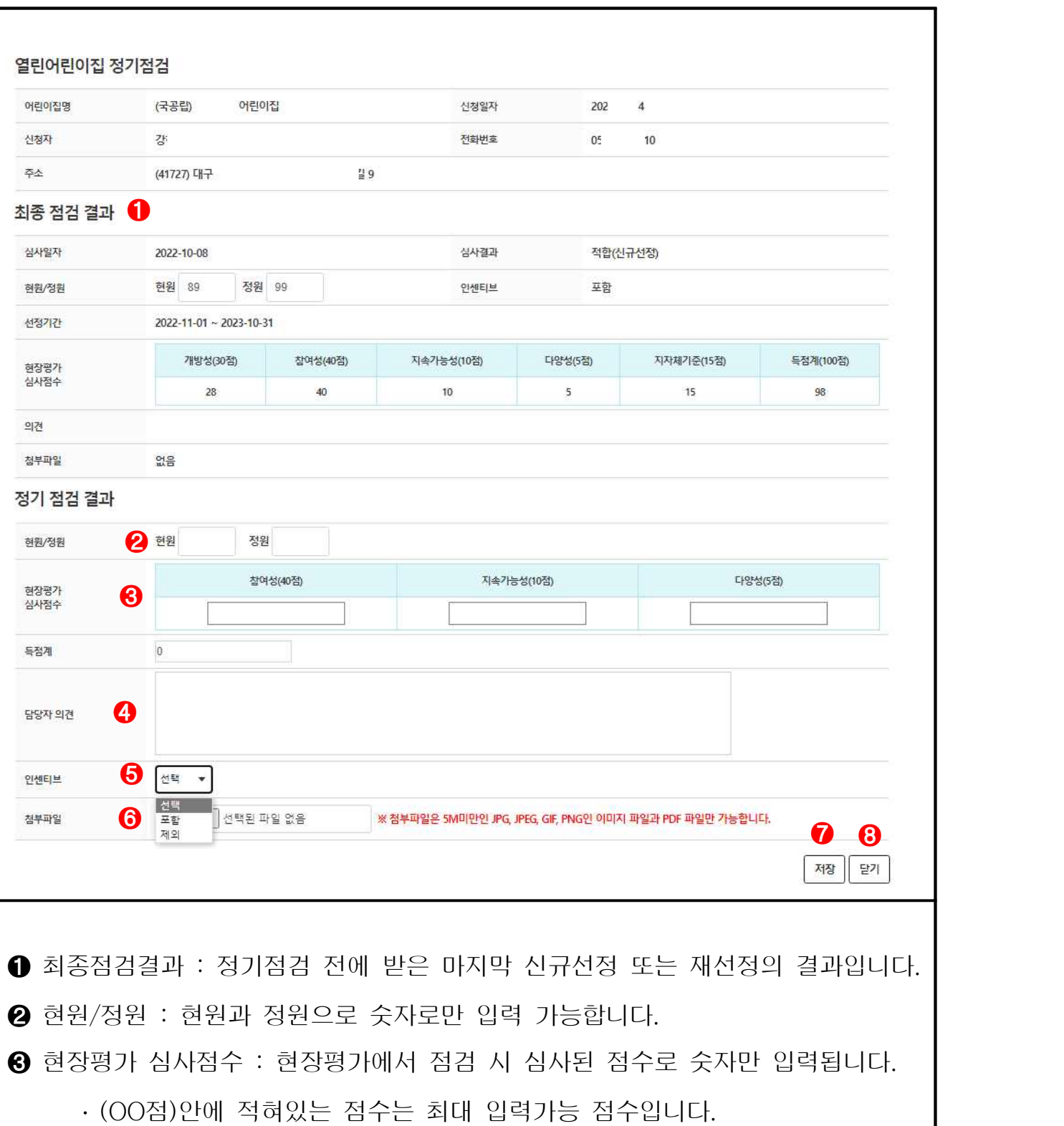

담당자 의견 : 현장평가 담당자의 의견으로 2000자까지 입력할 수 있습니다. ※ 주의사항 : 어린이집에 공개되는 내용입니다. 인센티브 : 평가에 따라 인센티브를 결정합니다. 포함, 제외를 선택합니다. 첨부파일 : 이미지를 첨부할 수 있습니다. (필수 아님) 저장 : 클릭하면 필수입력을 체크하고 저장이 된 후 팝업창이 닫힙니다.

 $\Theta$  닫기 : 클릭하면 팝업창을 닫습니다.

# 5) 열린어린이집 운영포기 승인

❍ 열린어린이집 운영포기 승인 화면을 제공합니다. [운영포기신청] ⇨ [승인]

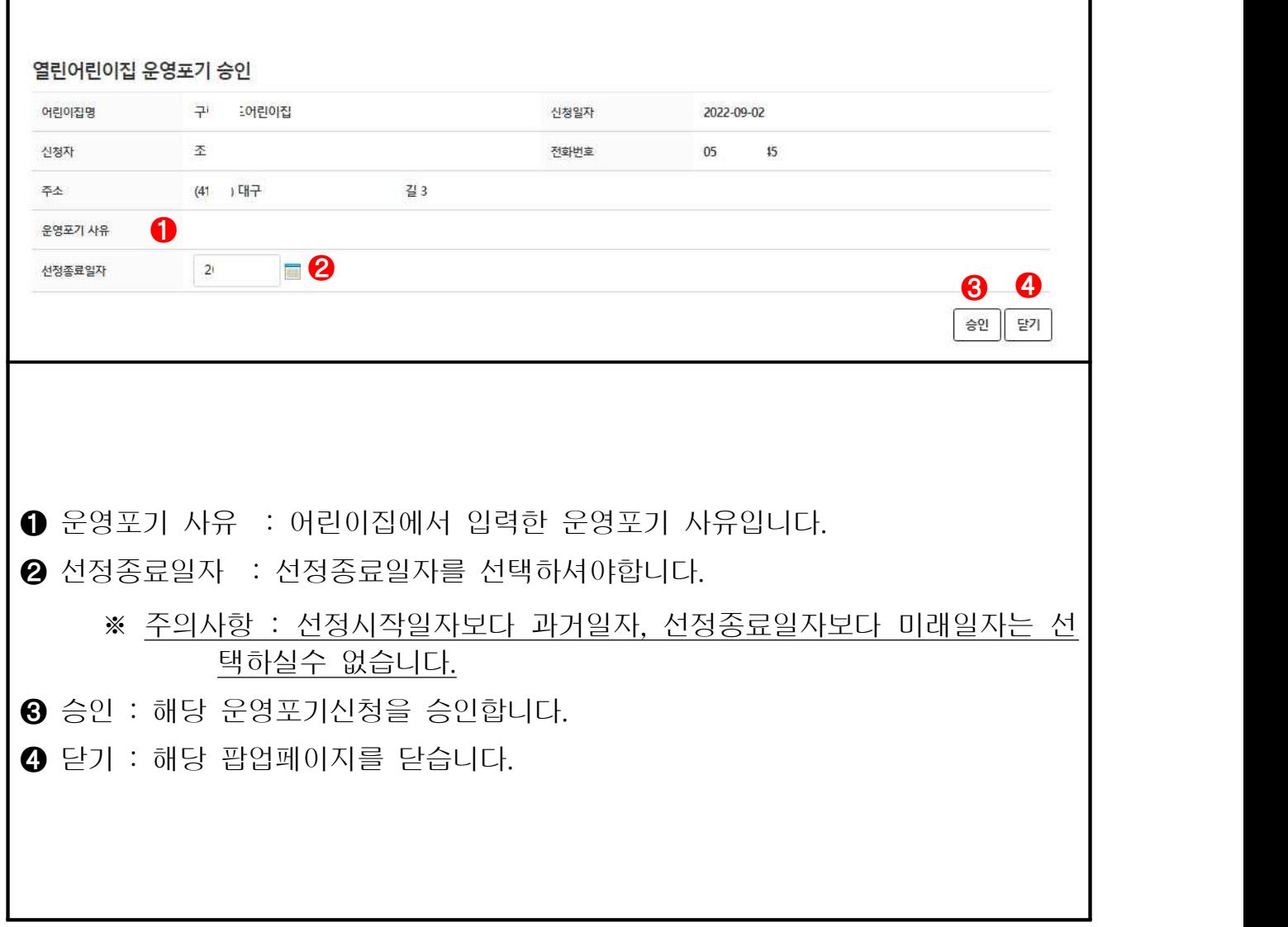

# 6) 열린어린이집 선정취소

❍ 열린어린이집 선정취소 화면을 제공합니다. [선정취소]

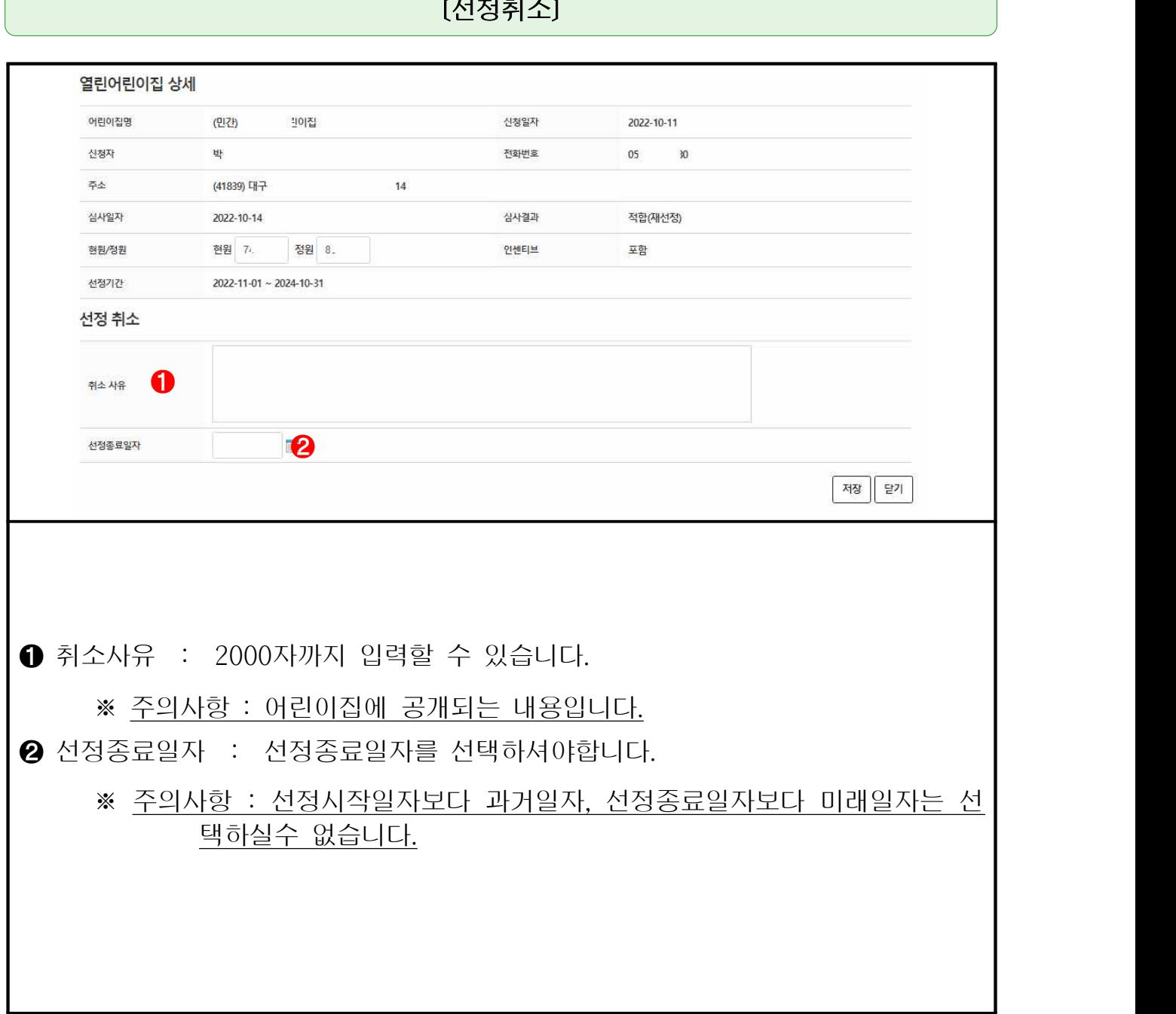

# 7) 열린어린이집 세부내역 조회

O 열린어린이집 세부내역 상세 화면을 제공합니다.

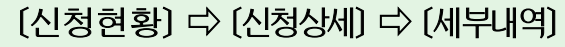

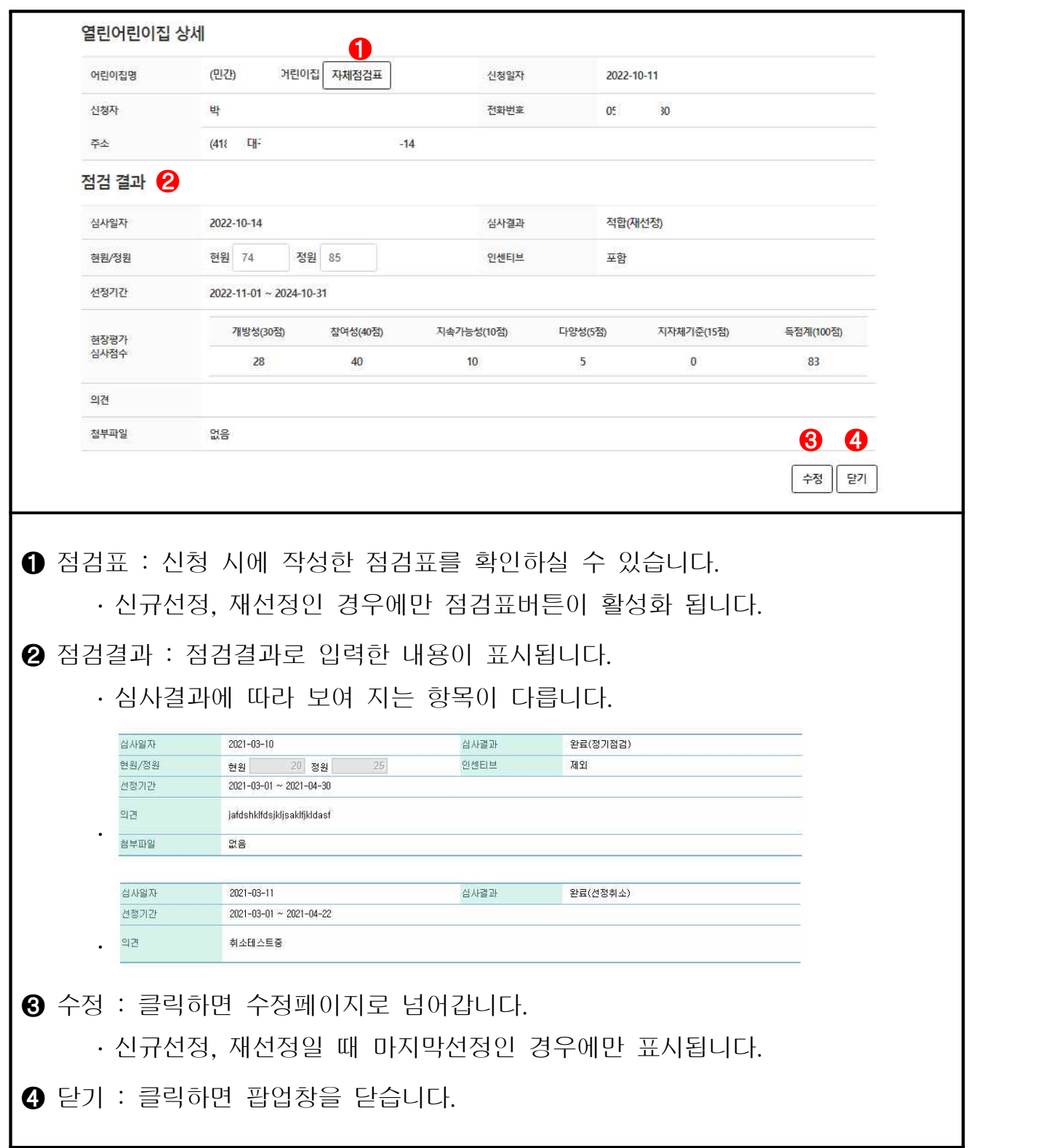

# **다** 열린어린이집 신청기간 관리

#### 1) 열린어린이집 신청기간 조회

❍ 열린어린이집 신청기간을 조회하는 화면을 제공합니다. [어린이집운영] ⇨ [열린어린이집 신청 기간]

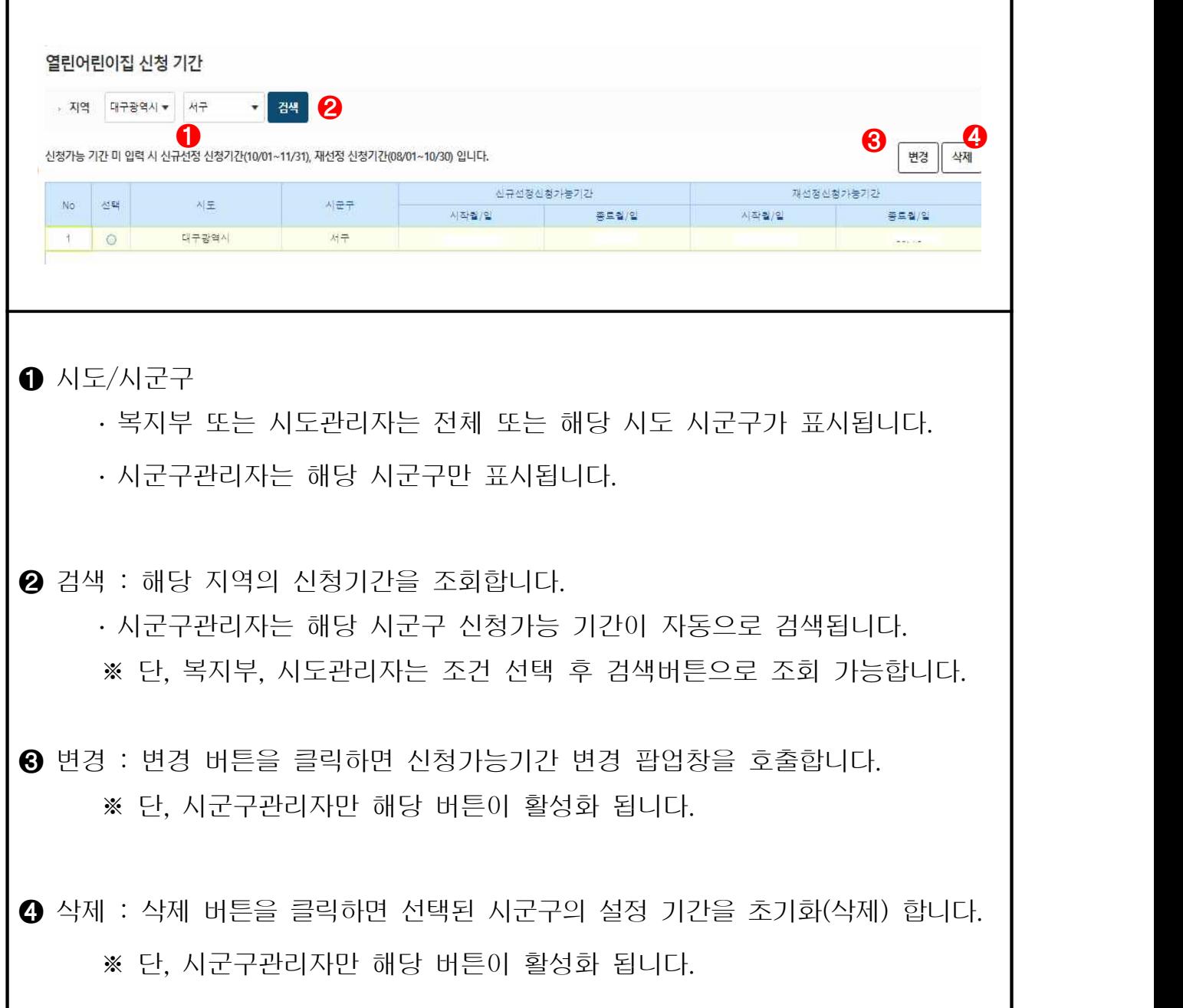

# 2) 열린어린이집 신청기간 변경 팝업

❍ 열린어린이집 신청기간을 변경하는 화면을 제공합니다. [어린이집운영] ⇨ [열린어린이집 신청 기간] ⇨ [변경]

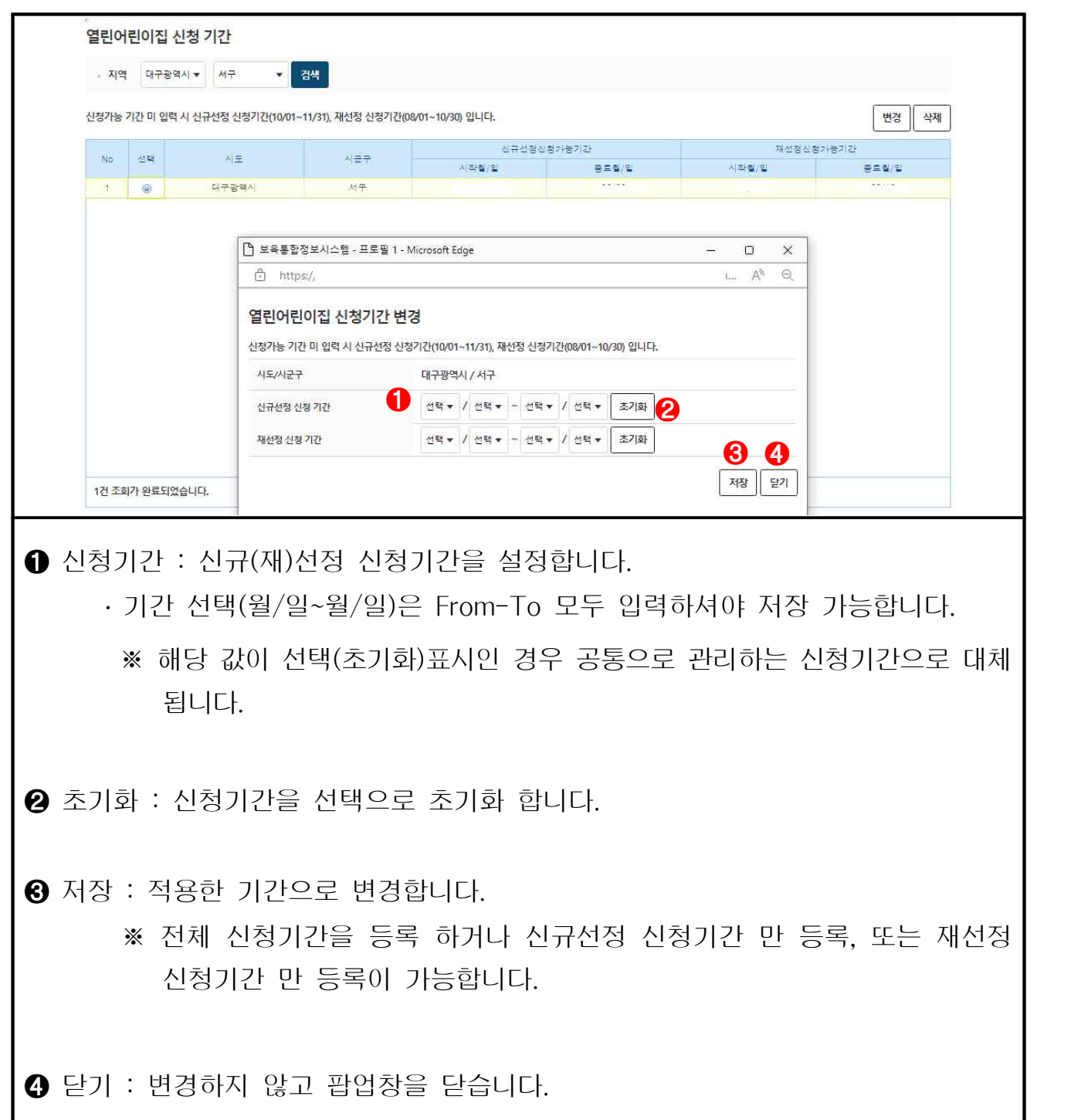